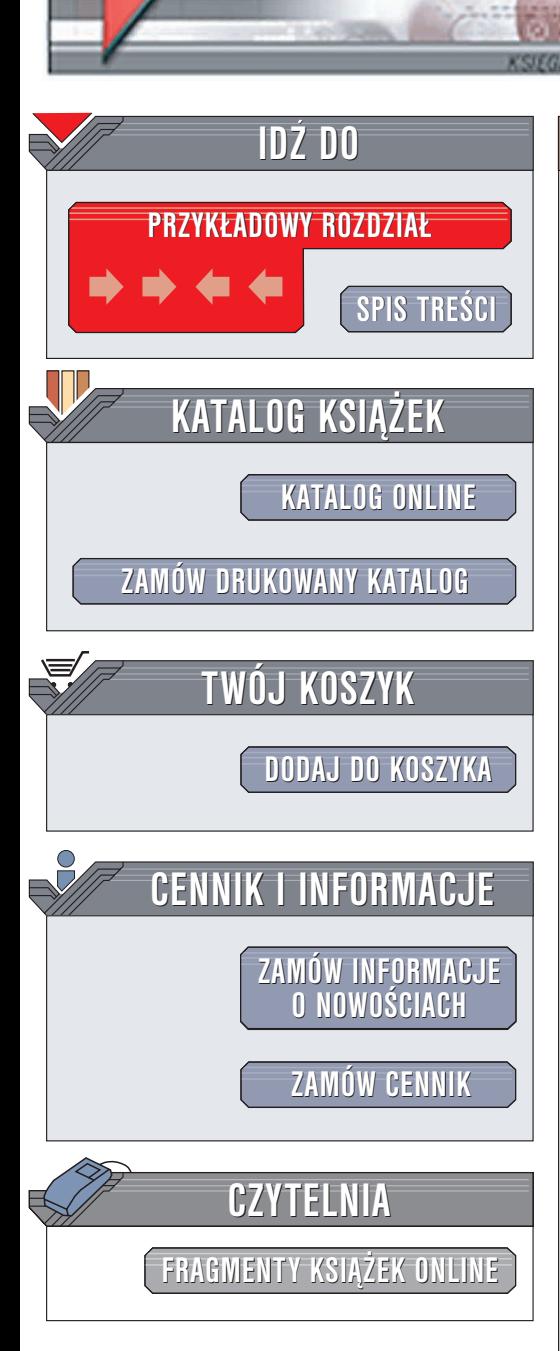

Wydawnictwo Helion ul. Chopina 6 44-100 Gliwice tel. (32)230-98-63 e-mail: [helion@helion.pl](mailto:helion@helion.pl)

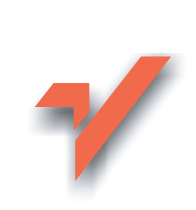

## Podkręcanie procesorów. Ćwiczenia

Autor: Radosław Sokół ISBN: 83-7361-398-6 Format: B5, stron: 128

elion. $\nu$ 

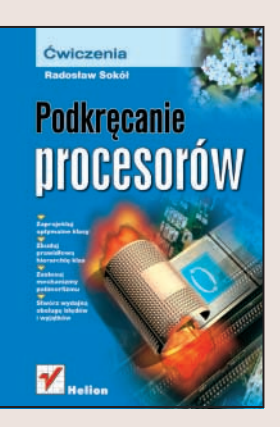

Podkrecanie procesorów, czyli "zmuszanie" ich do pracy z parametrami wyższymi niż nominalne, staje się coraz bardziej popularne. Producenci płyt głównych prześcigają się w rozwiązaniach, dzięki którym zwiększenie szybkości taktowania procesora staje się łatwiejsze i sprowadza się do zmiany kilku parametrów w opcjach BIOS-u lub uruchomienia odpowiedniego programu. Jednakże podkrecanie procesora nie jest tak proste, jak może się wydawać. Nieumiejętne podejście do sprawy może zmniejszyć wydajność komputera i doprowadzić do jego niestabilnej pracy, a w rezultacie – nawet do utraty efektów pracy. Z drugiej strony jednak, działając kompetentnie, możemy otrzymać komputer o większej przepustowości pamięci, szybszym – nawet o kilkaset megaherców - procesorze czy wydajniejszej grafice. Można też zrezygnować z "żyłowania" parametrów sprzętu i zastosować techniki wydajnego i cichego chłodzenia elementów komputera, tak by stał się on mniej hałaśliwy, trwalszy i idealnie stabilny (dzięki niskiej temperaturze panującej w jego wnętrzu).

W książce "Podkręcanie procesorów. Ćwiczenia" znajdziesz wszystkie informacje, niezbêdne do podrasowania swojego komputera. Dowiesz siê, jak odpowiednio dobrać komponenty komputera, zwiększyć szybkość działania procesora i pamięci oraz przetestować zmodyfikowany system. Nauczysz się też zwiększać efektywność systemu chłodzenia komputera.

- Podstawowe parametry procesorów napięcie zasilające, częstotliwość i temperatura pracy
- Dobór elementów komputera
- Podkręcanie parametrów pracy pamięci
- Podnoszenie częstotliwości pracy procesora
- Zmiana napięcia zasilającego procesor
- Diagnostyka systemu i interpretacja komunikatów o błędach systemu Windows
- Modyfikowanie systemu chłodzenia komputera

## **Spis treści**

<span id="page-1-0"></span>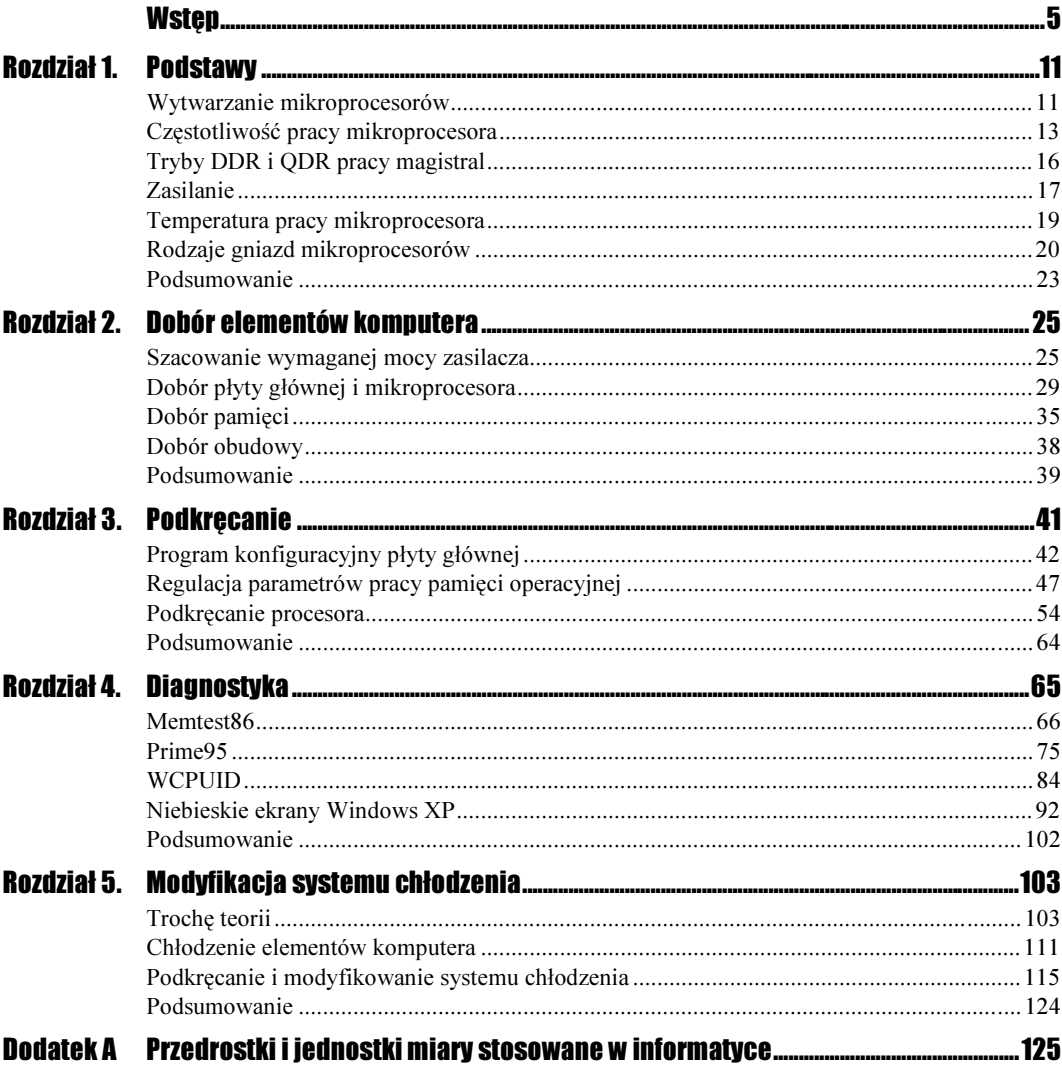

## Rozdział 3. **Podkrecanie**

<span id="page-2-0"></span>Gdy dysponujesz już sprzętem posiadającym możliwość przyspieszenia jego elementów, możesz nareszcie przystąpić do "podkręcania". Można to robić na kilka sposobów. Najprostsza i najbezpieczniejsza metoda zwiększania wydajności komputera to żmudne, ale względnie bezpieczne dostrajanie parametrów pracy pamięci operacyjnej i procesora bez zwiększania częstotliwości pracy magistral i procesora. Modyfikacje takie nie naruszają gwarancji producenta, nie powinny prowadzić do uszkodzenia sprzętu, a umiejętnie wykonane mogą podnieść o parę procent wydajność maszyny.

Drugim, znacznie bardziej opłacalnym sposobem przyspieszenia komputera jest zwiększenie częstotliwości pracy procesora wraz z jego magistralami. W ten sposób z jednostki obliczeniowej o częstotliwości pracy 1500 MHz możesz uzyskać — prawie za darmo, ewentualnie kupując tylko lepszy zestaw chłodzący — model 1600 MHz, 1800 MHz lub nawet szybszy. Wszystko zależy od jakości zakupionych przez Ciebie elementów komputera, od Twoich umiejętności oraz od szczęścia.

Pamiętaj, że każdy egzemplarz procesora czy modułu pamięci może się podkręcać w innym stopniu. Nie ma sensu pytanie znajomych lub na grupach dyskusyjnych, na ile możesz podkręcić posiadany procesor — na takie pytanie możesz dostać co najwyżej ogólne wskazówki informujące, czy dany model układu lub modułu DIMM nadaje się do podkręcania, czy też dokonałeś złego wyboru, natomiast o tym, ile mocy obliczeniowej w rzeczywistości uda Ci się z niego "wycisnąć", musisz dowiedzieć się sam, drogą eksperymentu.

Pisząc ten rozdział, zakładam, że dysponujesz płytą główną, która umożliwia bezzworkowe konfigurowanie wszystkich dostępnych parametrów za pośrednictwem jej programu konfiguracyjnego. Wszystkie nowoczesne płyty główne obsługujące procesory Intel Pentium 4, AMD Athlon XP oraz AMD Athlon 64 dysponują takimi możliwościami; nawet starsze modele przeznaczone dla procesorów Intel Pentium III bardzo często wyposażone już były w możliwość programowego zmieniania parametrów pracy bez konieczności każdorazowego otwierania obudowy komputera.

Podkręcając procesor zawsze każdą czynność sprawdzaj dwukrotnie i nie szarżuj zbytnio, próbując osiągnąć jak najszybciej jak najlepsze rezultaty. Cierpliwość i drobiazgowość zostaje często wynagrodzona szybszą i stabilniejszą pracą komputera, zaś szybka zmiana parametrów bez przetestowania działania komputera może skończyć się ciągłym "zawieszaniem się" systemu operacyjnego lub nawet uszkodzeniem elementów komputera. W szczególności uważaj na opcje zmiany napięć zasilających — podniesienie napięcia zasilania może zdziałać cuda i umożliwić podkręcenie mikroprocesora, który wcześniej był pod tym względem oporny, jednak po kilku tygodniach pracy może się okazać, że nagle komputer działa niestabilnie, działa tylko na nominalnych parametrach lub — co najgorsze — przestał działać w ogóle.

Program konfiguracyjny płyty głównej Program konfiguracyjny płyty głównej to miejsce, w którym w przypadku nowoczesnej płyty głównej zmodyfikujesz każdy aspekt działania komputera, począwszy od sekwencji startowej, a kończąc na częstotliwości pracy komputera. Od jego możliwości zależy to, czy (i o ile) będziesz w stanie podkręcić komputer, zaś od Twojej biegłości w jego obsłudze — stabilność komputera i szybkość wprowadzania i testowania zmian.

 $\blacksquare$ 

Przez cały czas pamiętaj o tym, że nie ma dwóch identycznych wersji programu konfiguracyjnego płyt głównych. Choć istnieją tylko dwaj liczący się producenci tego typu oprogramowania — firmy Award/Phoenix oraz AMI — każda z firm produkujących płyty głównych zmienia kod programu, dostosowując go do specyfiki konkretnego modelu płyty głównej. Nie możesz zatem liczyć na to, że program konfiguracyjny posiadanej przez Ciebie płyty głównej będzie posiadał wszystkie wymieniane przeze mnie opcje, będzie się go obsługiwało w identyczny sposób, a nawet że będzie wyglądał podobnie.

#### **Cwiczenie 3.1**  $\rightarrow$  $\delta$

Aby uruchomić program konfiguracyjny płyty głównej:

1. Uruchom komputer z wciśniętym właściwym klawiszem. Na ekranie pojawi się menu główne programu konfiguracyjnego (rysunek 3.1).

#### Rysunek 3.1.

Menu główne programu konfiguracyjnego płyty głównej

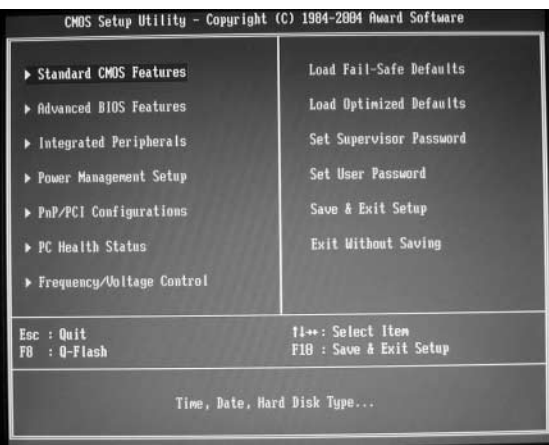

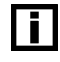

Ŧ

Informacja o sposobie uruchomienia programu konfiguracyjnego płyty głównej pojawia się też często na planszy powitalnej programu BIOS, widocznej na ekranie zaraz po uruchomieniu komputera.

Nowoczesne płyty główne potrafią się uruchomić tak szybko, że zanim na ekranie zdąży pojawić się plansza powitalna programu BIOS, już rozpoczyna się ładowanie systemu operacyjnego. W takim przypadku wciśnij odpowiedni klawisz zaraz po włączeniu zasilania i trzymaj go wciśnięty aż do momentu pojawienia się głównego menu programu konfiguracyjnego.

#### Ćwiczenie 3.2

Aby wybrać jeden z ekranów programu konfiguracyjnego:

- 1. Podświetl jedną z pozycji głównego menu programu konfiguracyjnego  $\blacktriangleright$  Integrated Peripherals .
- 2. Naciśnij klawisz Enter. Na ekranie pojawi się plansza ustawień (rysunek 3.2).

Rysunek 3.2. Plansza ustawień programu konfiguracyjnego

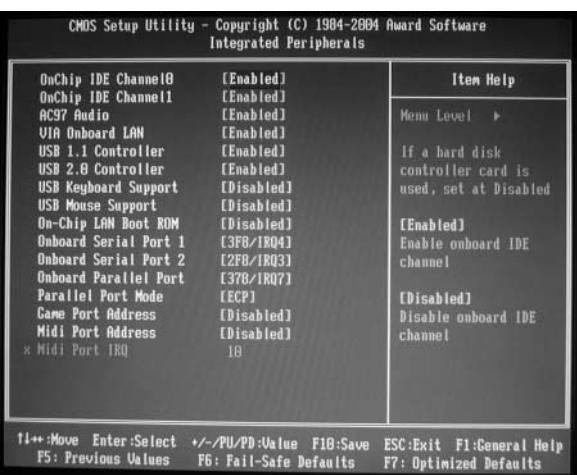

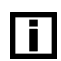

W przypadku niektórych wersji programów konfiguracyjnych BIOS nie występuje w ogóle główne menu, zaś między dostępnymi planszami przechodzi się klawiszami ze strzałkami w lewo i w prawo.

 $\blacksquare$ 

Skrócone opisy najczęściej spotykanych nazw plansz programu konfiguracyjnego znajdziesz w tabeli 3.1.

#### $6$ wiczenie 3.3  $\sim$   $\circ$   $\circ$   $\sim$

Aby zmienić wartość jednej z opcji:

1. Za pomocą klawiszy ze strzałkami przesuń podświetlenie na opcję, której wartość chcesz zmienić:

OnChip IDE ChannelO [Enabled]

| <b>Nazwa</b>         | Opis                                                                                                    |
|----------------------|----------------------------------------------------------------------------------------------------|
| <b>Standard</b>      | Opcje podstawowe — ustalanie daty i czasu oraz wybór parametrów stacji dyskietek,                                                                                                    |
| <b>CMOS Features</b> | dysków twardych i karty graficznej.                                                                                                    |
| Advanced             | Zaawansowane opcje programu konfiguracyjnego, takie jak aktywacja prostej ochrony                                                                                                    |
| <b>BIOS</b> Features | antywirusowej dysku twardego lub wybór sekwencji startowej komputera.                                                                                                    |
| Integrated           | Konfiguracja urządzeń zintegrowanych z płytą główną: interfejsu IDE, karty dźwiękowej                                                                                                    |
| Peripherals          | lub karty sieciowej.                                                                                                    |
| Power Mana-          | Konfiguracja mechanizmów zarządzania poborem energii elektrycznej oraz kontrolowania                                                                                                    |
| gement Setup         | stanu pracy komputera.                                                                                                    |
| PnP/PCI              | Zarządzanie konfiguracją magistral PCI, AGI oraz systemu Plug and Play ułatwiającego                                                                                                    |
| Configurations       | korzystanie ze starych kart rozszerzeń przeznaczonych dla magistrali ISA.                                                                                                    |
| PC Health            | Monitoring stanu systemu zasilania i chłodzenia elementów komputera: podgląd wartości napięć                                                                                                    |
| <b>Status</b>        | zasilających, temperatur w punktach pomiarowych oraz prędkości obrotowych wentylatorów.                                                                                                    |
| Frequency/           | Zarządzanie częstotliwościami pracy magistral, pamięci i procesora oraz napięciami                                                                                                    |
| Voltage Control      | zasilającymi procesor, pamięć, kartę graficzną czy mostek północny płyty głównej.                                                                                                    |
| Load Fail-Safe       | Kasuje ustawienia programu konfiguracyjnego i wprowadza najwolniejsze możliwe                                                                                                    |
| Defaults             | parametry. Stosuj w przypadku poważnych problemów z działaniem komputera.                                                                                                    |
| Defaults             | Load Optimized Kasuje ustawienia programu konfiguracyjnego i wprowadza w pewnym zakresie zoptymalizowane,<br>choć nie najlepsze możliwe parametry. Stosuj w przypadku problemów z działaniem komputera<br>lub po aktualizacji programu BIOS płyty głównej, jednak zawsze dostrajaj wszystkie parametry<br>ręcznie tak, aby uzyskać maksymalną wydajność i stabilność pracy komputera. |

Tabela 3.1. Opis plansz programów konfiguracyjnych płyt głównych

- 2. Za pomocą klawiszy Page Up i Page Down zmień wartość opcji.
- 3. W przypadku niektórych wersji programu konfiguracyjnego płyty głównej naciśnięcie klawisza Enter spowoduje wyświetlenie na ekranie okna prezentującego wszystkie możliwe wartości (rysunek 3.3). W takim przypadku właściwą wartość możesz podświetlić, korzystając z klawiszy ze strzałkami i zatwierdzić naciśnięciem klawisza Enter.

#### Rysunek 3.3. Menu prezentujące

wszystkie możliwe wartości wybranej opcji programu konfiguracyjnego płyty głównej

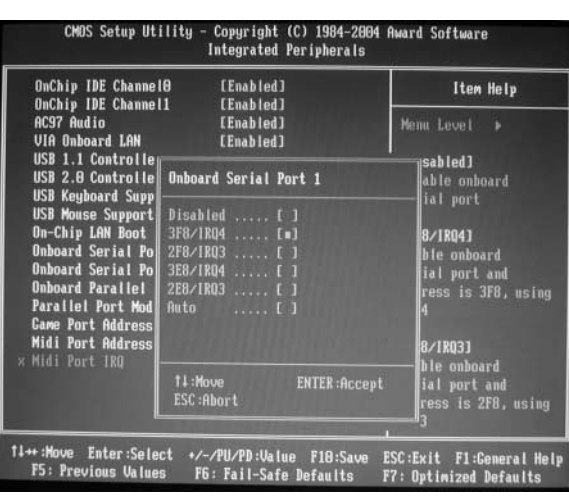

Ćwiczenie 3.4

Aby powrócić do menu głównego programu konfiguracyjnego:

1. Naciśnij klawisz Esc.

 $6$ wiczenie 3.5  $\longrightarrow$   $60$   $\sim$   $\longrightarrow$ 

Aby wyjść z programu konfiguracyjnego, nie zapamiętując zmian:

1. Z menu głównego wybierz pozycję Exit Without Saving (Exit Without Saving) i zatwierdź ją naciśnięciem klawisza Enter.

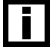

 $\blacksquare$ 

Często wywołanie tej opcji wymaga jedynie naciśnięcia klawisza Esc w czasie, gdy na ekranie wyświetlane jest główne menu programu konfiguracyjnego.

2. Potwierdź chęć opuszczenia programu konfiguracyjnego bez zapisywania zmian, naciskając klawisze Y oraz Enter lub samo Enter.

 $6$ wiczenie 3.6  $\longrightarrow 3$   $\rightarrow$   $\longrightarrow$ 

Aby wyjść z programu konfiguracyjnego, zapamiętując zmiany:

1. Z menu głównego wybierz pozycję Save & Exit Setup (save a Exit Setup) i zatwierdź ją naciśnięciem klawisza Enter.

Często wywołanie tej opcji wymaga jedynie naciśnięcia klawisza F10 w czasie, gdy na ekranie wyświetlane jest menu główne programu konfiguracyjnego.

2. Potwierdź chęć opuszczenia programu konfiguracyjnego z zapisywaniem zmian, naciskając klawisze Y oraz Enter lub samo Enter.

W czasie eksperymentów z wartościami parametrów dostępnych w programie konfiguracyjnym płyty głównej może się zdarzyć, że ponowne uruchomienie komputera nie będzie możliwe. Zamiast powitalnego ekranu programu BIOS i charakterystycznego "pipnięcia" głośnika komputera ujrzysz tylko czarną powierzchnię ekranu, a komputer nie będzie w stanie ani rozpocząć ładowania systemu operacyjnego, ani nawet programu testującego poprawność jego działania.

W takich przypadkach przede wszystkim nie wpadaj w panikę. O ile zmiany nie doprowadziły do uszkodzenia któregoś z elementów komputera (co może uczynić, na przykład, zmiana napięcia zasilającego procesor, mostek północny lub układy pamięci operacyjnej), wystarczy tylko skasować wszystkie wprowadzone zmiany, a komputer uruchomi się ponownie bez najmniejszych problemów.

```
\blacksquare
```
Aby po zbyt intensywnych eksperymentach nie musieć na nowo odkrywać prawidłowych wartości parametrów programu konfiguracyjnego, warto je co jakiś czas zapisywać. Posiadacze drukarek wyposażonych we własne procesory i podłączonych poprzez port równoległy (Centronics) mogą uprościć sobie tę pracę, naciskając po prostu klawisz Print Screen i przechodząc do kolejnego ekranu; pozostali użytkownicy muszą niestety przepisać wartości wszystkich dostępnych parametrów na kartkę.

W ten sposób nawet po całkowitym — przypadkowym lub wymuszonym — skasowaniu parametrów płyty głównej od razu przywrócisz optymalne nastawy.

#### Ćwiczenie 3.7  $\rightarrow$   $\odot$   $\odot$   $\rightarrow$

Aby przywrócić możliwość korzystania z komputera i skasować zbyt agresywne nastawy:

1. Poczekaj parę minut.

Nowe płyty główne często wyposażone są w mechanizm typu watch-dog wykrywający brak możliwości uruchomienia komputera i automatycznie przywracający fabryczne nastawy płyty głównej.

2. Jeżeli nic to nie dało, wyzeruj kilkukrotnie stan komputera za pomocą przycisku Reset.

Niektóre płyty główne wyposażone są w mechanizm typu watch-dog wykrywający kilkukrotny nieudany start programu BIOS i w takiej sytuacji automatycznie przywracający fabryczne nastawy płyty głównej.

3. Jeżeli nic to nie dało, uruchom komputer z wciśniętym klawiszem Insert.

Niektóre płyty główne w takiej sytuacji przywracają fabryczne wartości opcji programu konfiguracyjnego.

4. Jeżeli nic to nie dało, wyłącz komputer, zdejmij obudowę i odszukaj zworkę wymuszającą kasowanie pamięci konfiguracyjnej CMOS (rysunek 3.4).

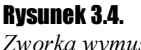

iszająca skasowanie pamięci CMOS

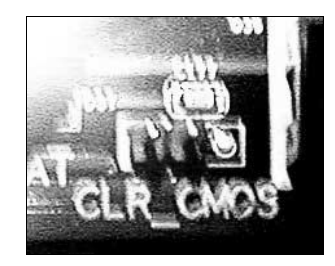

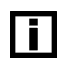

T

Zworka ta może nosić różne nazwy. Najczęściej stosowane to CLEAR\_CMOS lub CLR\_CMOS.

W poszukiwaniach wspomóż się instrukcją obsługi płyty głównej. Zworka kasująca pamięć CMOS najczęściej jest opisana w instrukcji jako jedna z pierwszych lub ostatnia.

- 5. Przeczytaj w instrukcji, jak należy używać tej zworki (rysunek 3.5). Możliwe są dwa warianty:
	- $\div$  zworka powinna zostać zwarta tylko na chwilę przy wyłączonym komputerze,
	- zworka powinna zostać zwarta na stałe na czas jednego uruchomienia komputera, a następnie zdjęta po wyłączeniu komputera.

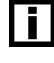

Niezastosowanie się do zaleceń instrukcji obsługi płyty głównej w tym względzie może skończyć się uszkodzeniem płyty głównej!

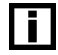

Czasem rolę zworki pełni mikroprzełącznik.

6. Wykonaj czynność opisaną w instrukcji, a więc zewrzyj na chwilę zworkę Clear CMOS lub zewrzyj ją trwale i uruchom komputer (nie pozwalając mu jednak rozpocząć ładowania systemu operacyjnego), po czym wyłącz go i zdejmij zworkę.

#### Rysunek 3.5. 17) CLR\_CMOS (Clear CMOS) Fragment instrukcji You may clear the CMOS data to its default values by this jumper. To clear CMOS, temporarily shor opisujący sposób 1-2 pin. Default doesn't include the "Shunter" to prevent from improper use this jumper. posługiwania się zworką Short: Clear CMOS . Open: Normal

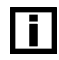

Jeżeli nie posiadasz zapasowej zworki, poszukaj na płycie głównej zworek zawieszonych na tylko jednym styku. Są one nieużywane i mogą zostać użyte do chwilowego zwarcia zwory Clear CMOS.

- 7. Uruchom komputer normalnie. Na ekranie powinien pojawić się ekran powitalny programu BIOS.
- 8. Skonfiguruj na nowo płytę główną za pomocą jej programu konfiguracyjnego.

# Regulacja parametrów pracy<br>pamięci operacyjnej

pamięci operacyjnej Regulacja parametrów pracy pamięci operacyjnej jest najprostszą formą podnoszenia wydajności komputera. Ponieważ procesor bardzo dużo czasu poświęca oczekiwaniu na nowe dane, optymalizacja pracy pamięci może nie tylko przyspieszyć komputer, którego procesor nie został podkręcony, ale też zwiększyć skuteczność podkręcania.

> Większość płyt głównych umożliwia regulację trzech grup parametrów pracy pamięci operacyjnej SDRAM:

- skracanie cykli pracy pamięci operacyjnej jest całkowicie bezpieczne, jednak nie zawsze przynosi zauważalne zwiększenie wydajności,
- $\div$  zwiększanie częstotliwości pracy pamięci operacyjnej może zwiększyć jej przepustowość, może jednak spowodować konieczność wydłużenia cykli pracy, by komputer nadal pracował stabilnie,
- $\div$  zwiększenie napięcia zasilającego moduły pamięci ułatwi ich podkręcanie, może jednak skończyć się ich uszkodzeniem lub zniszczeniem.

### Skracanie cykli pracy pamięci operacyjnej

Skracanie cykli pracy pamięci operacyjnej nie jest może najskuteczniejszą metodą zwiększania wydajności komputera, jednak jest znacznie bezpieczniejsze niż typowe podkręcanie procesora. Zmiana parametrów pracy pamięci nie narusza też w żaden sposób gwarancji i nie może doprowadzić do jej uszkodzenia.

Ćwiczenie 3.8

Aby skonfigurować cykle pracy pamięci operacyjnej:

- 1. Uruchom program konfiguracyjny płyty głównej.
- 2. Odszukaj ekran zawierający opcje dotyczące pracy pamięci operacyjnej (rysunek 3.6).

#### Rysunek 3.6.

Ekran opcji kontrolujących pracę pamięci operacyjnej

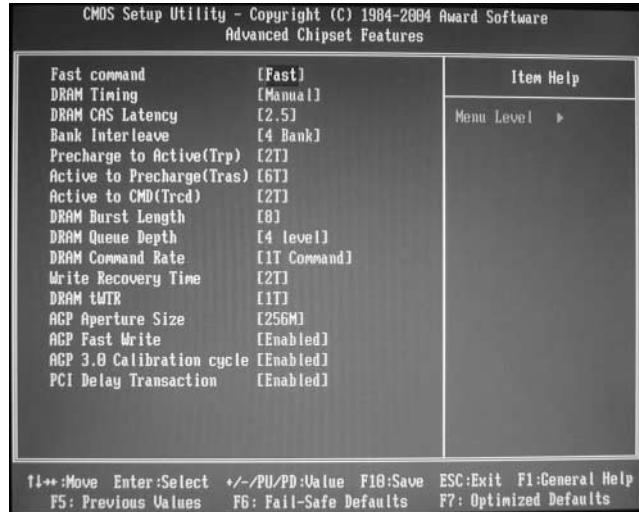

- 3. Jeżeli jeszcze tego nie zrobiłeś, zapisz na kartce wartości wszystkich parametrów pamięci, aby w razie konieczności skasowania ustawień płyty głównej móc je przywrócić.
- 4. Zmień wartości interesujących Cię pozycji:
	- $\triangle$  DRAM Timing wybiera automatyczną (Auto) lub ręczną (Manual) konfigurację podsystemu pamięci; konfiguracja automatyczna odbywa się na podstawie informacji zapisanych w pamięci konfiguracyjnej (SPD) modułów DIMM.

Ŧ

Nie zawsze ustawienia automatyczne zapewniają stabilną pracę. W przypadku płyt głównych i modułów pamięci gorszej jakości może istnieć potrzeba przejścia do trybu konfiguracji ręcznej i ustawienia najszybszych parametrów zapewniających jeszcze stabilną pracę, ponieważ na ustawieniach automatycznych komputer nie działa poprawnie.

#### $\blacksquare$

Zmieniając wartość parametru DRAM Timing z Auto na Manual, powinieneś ustawić wszystkie pozostałe parametry (które staną się dostępne) na najwolniejsze możliwe wartości. Po przejściu w ręczny tryb konfigurowania pracy pamięci operacyjnej wartości parametrów mogą być przypadkowe i uniemożliwiać poprawną pracę komputera.

 $\triangle$  DRAM CAS Latency — czas trwania sygnału CAS.

Im krótszy sygnał CAS, tym krótszy jest czas losowego dostępu do danych zapisanych w pamięci, a procesor mniej czasu traci na oczekiwanie na potrzebne mu dane. Ustawienie zbyt krótkiego czasu CAS bardzo szybko powoduje jednak bardzo poważne przekłamania danych. Ten parametr powinien być jednym z pierwszych skracanych, ale zawsze jego zmiana powinna być zweryfikowana testem programu Memtest86; jest to też podstawowy cykl pracy pamięci, który należy wydłużyć, gdy komputer odmawia posłuszeństwa, a test Memtest86 wykazuje przekłamania danych zapisanych w pamięci.

Dla pamięci SDR SDRAM typowe czasy trwania sygnału CAS to 2 lub 3 takty zegara taktującego moduły pamięci (66 MHz, 100 MHz lub 133 MHz; CAS 2 jest szybszy), a dla pamięci DDR SDRAM typowe czasy trwania sygnału CAS to 2, 2,5 lub 3 takty zegara taktującego moduły pamięci (100 MHz, 133 MHz, 166 MHz lub 200 MHz; CAS 2 jest najszybszy).

 $\triangle$  *Bank Interleave* — kontrola przeplotu banków pamięci.

Każdy nowoczesny układ pamięci SDRAM ma w swojej strukturze krzemowej wydzielone cztery wewnętrzne banki odświeżania. Stosowanie przeplotu 2- lub 4-bankowego poprawia wydajność komputera poprzez naprzemienne używanie banków — w ten sposób bank czekający na odświeżenie wiersza pamięci nie powoduje zablokowania możliwości dostępu do pamięci. Przeplot banków zwiększa jednak wymagania wobec układów pamięci i w przypadku bardzo intensywnego zwiększania częstotliwości taktowania pamięci może być konieczne ograniczenie go do trybu dwubankowego lub całkowite wyłączenie (Disabled). W takim przypadku sprawdź jednak, czy zysk wydajności wynikający z większej częstotliwości taktowania pamięci lub magistrali nie jest niwelowany przez spadek wydajności wynikający z wyłączenia przeplotu banków pamięci.

 $\clubsuit$  *Precharge to Active* — liczba cykli zegara taktującego pamięć, które muszą upłynąć, zanim będzie można podać nowy adres wiersza pamięci.

Im mniej tych cykli, tym szybciej będzie działać pamięć, jednak przekroczenie wartości granicznej dla posiadanego modułu może spowodować powstawanie rzadkich, losowych przekłamań danych.

 $\triangle$  Active to Precharge — liczba cykli zegara taktującego pamięć, które muszą upłynąć po zakończeniu operacji na aktualnie wybranym w układzie pamięci wierszu danych.

Im mniej tych cykli, tym szybciej będzie działać pamięć, jednak przekroczenie wartości granicznej dla posiadanego modułu może spowodować powstawanie rzadkich, losowych przekłamań danych.

 $\triangle$  *DRAM Burst Length* — rozmiar jednokrotnie przesyłanej z pamięci do procesora paczki danych: 32 bajty (wartość 4) lub 64 bajty (wartość 8).

 $\triangleleft$  *DRAM Queue Depth* — głębokość kolejki odświeżania wierszy pamięci.

Podnoszenie tej wartości może przyspieszyć działanie pamięci.

 $\triangle$  DRAM Command Rate — czas trwania cyklu przesyłania kodu polecenia do układów SDRAM.

Typowe wartości to 1 lub 2 cykle (1T lub 2T). Im niższa ta wartość, tym szybciej będzie działała pamięć operacyjna, jednak przy wyższej częstotliwości taktowania magistrali lub korzystaniu z wielu modułów DIMM może zajść potrzeba ustawienia wartości 2T, by komputer pracował stabilnie.

 $\triangleq$  *Write Recovery Time* — liczba cykli zegara taktującego pamięć, które muszą upłynąć po operacji zapisu danych, zanim będzie można rozpocząć realizację odczytu.

Im krótszy jest ten okres, tym większa będzie wydajność działania pamięci operacyjnej.

 $\triangle$  *DRAM tWTR* — jak wyżej, ale dotyczy operacji przeprowadzanych w jednym wewnętrznym banku odświeżania pamięci SDRAM.

Im krótszy ten okres, tym większa będzie wydajność działania pamięci operacyjnej.

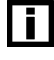

m

Przedstawione powyżej opcje w przypadku każdego innego modelu płyty głównej mogą nosić zupełnie inne nazwy. Część z nich może też w ogóle nie być dostępna.

Podkręcając pamięć operacyjną, staraj się za każdym razem zmieniać tylko jeden parametr o jedną wartość. Zawsze też zapisuj, który parametr zmieniasz i jaką wartość miał on przed zmianą. W ten sposób, jeżeli zmiana okaże się szkodliwa, bez problemu będziesz mógł ją cofnąć.

- 5. Wyjdź do głównego menu programu konfiguracyjnego.
- 6. Wyjdź z programu konfiguracyjnego, zapisując wprowadzone zmiany.
- 7. Sprawdź, czy komputer uruchamia się ponownie poprawnie. Jeżeli nie i nie jesteś w stanie uruchomić programu konfiguracyjnego, by cofnąć zmiany, zastosuj się do informacji podanych w ćwiczeniu 3.7, aby skasować wprowadzone nieprawidłowe nastawy.
- 8. Uruchom program Memtest86, aby przetestować stabilność działania podsystemu pamięci operacyjnej, zanim przystąpisz do próby uruchomienia systemu operacyjnego.

#### Zmiana częstotliwości pracy pamięci operacyjnej

W przeszłości pamięć operacyjna zawsze pracowała z częstotliwością równą częstotliwości pracy magistrali procesora. Taki tryb pracy — zwany synchronicznym — jest jedynym możliwym na przykład w płytach głównych dla procesorów Pentium II i Pentium III opartych na zestawie układów scalonych i440BX. Nowsze płyty główne umożliwiają taktowanie pamięci zegarem o częstotliwości wyższej niż częstotliwość zegara magistrali procesora; taki tryb pracy nosi nazwę asynchronicznego.

Wybierając częstotliwość pracy pamięci operacyjnej, pamiętaj o czterech zagadnieniach:

- $\div$  Używanie szybkiej magistrali z wolną pamięcią operacyjną nie ma najmniejszego sensu: procesor cały czas będzie wstrzymywany w oczekiwaniu na dane. Pamięć operacyjna powinna być taktowana częstotliwością co najmniej równą częstotliwości pracy magistrali procesora. Na przykład procesor Athlon XP pracujący z magistralą 166 MHz (333 megasłów/s) powinien być uzupełniony pamięciami standardu PC-2700 (166 MHz, 333 megasłów/s) lub PC-3200 (200 MHz, 400 megasłów/s), ponieważ moduły PC-1600 lub PC-2700 niepotrzebnie by spowolniły jego pracę.
- Zwiększanie częstotliwości pracy pamięci zwiększa jej przepustowość, jednak przepustowość magistrali procesora pozostaje bez zmian. Dodatkowa, nadmiarowa przepustowość może zostać wykorzystana, na przykład, przez kartę graficzną lub dyski twarde, nie przyspieszy jednak ani trochę obliczeń wykonywanych przez sam mikroprocesor.
- Zwiększenie częstotliwości pracy pamięci może spowodować konieczność wydłużenia cykli jej pracy, co zniweluje zysk wynikający z szybszego zegara taktującego. W efekcie urządzenia takie jak karta graficzna czy dysk twardy będą mogły może w niektórych sytuacjach pracować minimalnie wydajniej, jednak sam mikroprocesor zwolni.
- Taktowanie asynchroniczne zegarem o wyższej częstotliwości może utrudnić zwiększanie częstotliwości pracy magistrali (gdyż obie częstotliwości, choć różne, są od siebie zależne i podnosząc częstotliwość pracy magistrali, podnosisz też częstotliwość pracy pamięci operacyjnej). Podnosząc częstotliwość pracy magistrali, dobrze jest ustawić pamięci w tryb pracy synchronicznej.

Nie ma jasnych reguł mówiących, jak powinna być ustawiona częstotliwość pracy pamięci operacyjnej — synchronicznie czy asynchronicznie. Sytuację pogarsza fakt, że na przykład w przypadku zestawów układów scalonych firmy VIA taktowanie asynchroniczne jest zazwyczaj wydajniejsze niż synchroniczne, a w przypadku układów firmy nVidia jest całkowicie odwrotnie. Jedynym sposobem na wybór optymalnego rozwiązania jest przetestowanie obu opcji i sprawdzenie ich wydajności za pomocą aplikacji i gier, których najczęściej używasz.

#### $Éwiczenie 3.9 —  $\sqrt{2}$$

Aby zmienić częstotliwość taktowania układów pamięci operacyjnej:

- 1. Uruchom program konfiguracyjny płyty głównej.
- 2. Odszukaj ekran opcji odpowiadających za wybór częstotliwości zegara taktującego pamięć operacyjną (rysunek 3.7).
- 3. Odszukaj opcję umożliwiającą zmianę częstotliwości pracy pamięci. Opcja ta może nosić nazwę DRAM Clock, Memory Clock lub inną podobną:

#### DRAM Clock (MHz) [166-DDR333]

W razie wątpliwości zerknij do instrukcji obsługi płyty głównej.

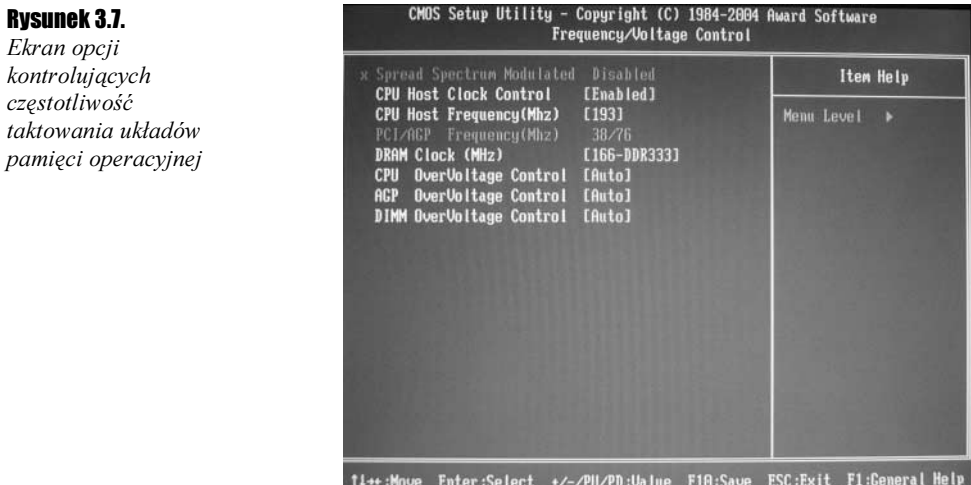

Niektóre płyty główne, zamiast oferować możliwość zmiany odchyłki częstotliwości pracy pamięci w stosunku do częstotliwości taktowania magistrali (na przykład +33 MHz), zmuszają — jak na powyższym rysunku — do wyboru jednej z wartości predefiniowanych. Jest to nieco mylące, gdyż opcja nazwana 166-DDR333 wcale nie ustawia częstotliwości pracy pamięci na 166 MHz, a jedynie modyfikuje odchyłkę. Na przykład, jeżeli posiadasz procesor przystosowany do magistrali 133 MHz, opcja ta wymusi odchyłkę 33 MHz, by pamięć pracowała z częstotliwością 166 MHz, jeżeli jednak podkręcisz magistralę do 150 MHz, odpowiednio wzrośnie też częstotliwość taktowania pamięci ponad nominalne 166 MHz. W przypadku procesora przystosowanego do magistrali 166 MHz ta sama opcja włączy tryb pracy synchronicznej, jednak podkręcenie magistrali do 190 MHz ustali częstotliwość pracy pamięci również na 190 MHz, mimo iż na ekranie programu konfiguracyjnego wyświetlana będzie wartość 166-DDR333!

F5: Previous Values F6: Fail-Safe Defaults F7: Optimized Defaults

- 4. Wybierz nową częstotliwość.
- 5. Przejdź do głównego menu programu konfiguracyjnego.
- 6. Wyjdź z programu konfiguracyjnego, zapisując wprowadzone zmiany.
- 7. Sprawdź, czy komputer uruchamia się ponownie poprawnie. Jeżeli nie i nie jesteś w stanie uruchomić programu konfiguracyjnego, by cofnąć zmiany, zastosuj się do informacji podanych w ćwiczeniu 3.7, aby skasować wprowadzone nieprawidłowe nastawy.

Uruchom program Memtest86, aby przetestować stabilność działania podsystemu pamięci operacyjnej, zanim przystąpisz do próby uruchomienia systemu operacyjnego.

### Zmiana napięcia zasilającego moduły pamięci

Zmiana napięcia zasilania modułów pamięci może zwiększyć szansę na zmuszenie ich do pracy z parametrami przekraczającymi znacznie nominalne wartości. Moduły zasilane wyższym napięciem, dzięki większej odporności na zakłócenia i większemu natężeniu prądu, mogą osiągać krótsze czasy przełączeń bramek logicznych, co w efekcie może

m

pozwolić na taktowanie modułu wyższą częstotliwością lub korzystanie z krótszych cykli pracy. Pamiętaj jednak, że podniesienie napięcia zasilania na pewno zwiększy temperaturę modułów pamięci, co może spowodować ich uszkodzenie na skutek przegrzania. Wysokie napięcie może też spowodować przebicie w strukturze układu. Tego typu metody podkręcania stosuj tylko w ostateczności.

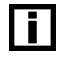

Niektórzy producenci pamięci sprzedają zestawy modułów wyposażone fabrycznie w radiatory ułatwiające odprowadzanie ciepła. Zestawy samych radiatorów do samodzielnego montażu możesz też znaleźć w niektórych sklepach komputerowych.

Cwiczenie 3.10  $\sim$   $\delta$   $\sim$ 

Aby zmienić napięcie zasilania modułów pamięci:

- 1. Uruchom program konfiguracyjny płyty głównej.
- 2. Odszukaj ekran opcji odpowiadających za wybór napięcia zasilania modułów pamięci operacyjnej (rysunek 3.8).

Rysunek 3.8. Ekran opcji kontrolujących napięcia zasilające

H

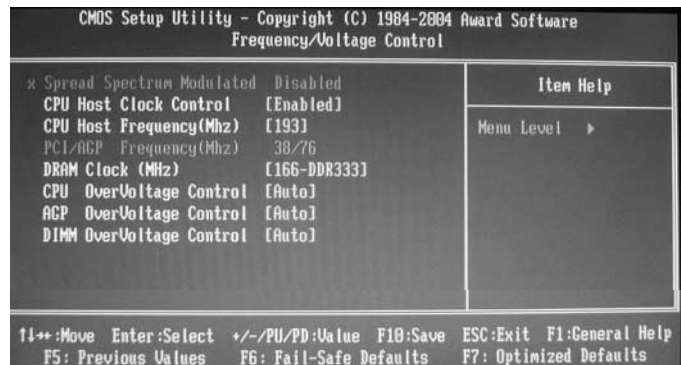

3. Odszukaj opcję umożliwiającą zmianę napięcia zasilania pamięci. Opcja ta może nosić nazwę DRAM Voltage, DIMM OverVoltage Control lub inną podobną:

#### DIMM OverVoltage Control [Auto]

W razie wątpliwości zerknij do instrukcji obsługi płyty głównej.

- 4. Wybierz nową wartość napięcia zasilania lub procentową odchyłkę od wartości domyślnej (w zależności od możliwości programu konfiguracyjnego).
- Standardowe napięcie zasilania modułów DIMM zawierających pamięci SDR SDRAM wynosi 3,3 V, zaś w przypadku modułów DIMM zawierających pamięci DDR SDRAM nominalna wartość wynosi 2,5 V.
- 5. Zmodyfikuj parametry pracy pamięci operacyjnej na pożądane, które poprzednio (przed zwiększeniem napięcia zasilania) nie umożliwiały stabilnej, bezawaryjnej pracy.
- 6. Przejdź do menu głównego programu konfiguracyjnego.
- 7. Wyjdź z programu konfiguracyjnego, zapisując wprowadzone zmiany.
- 8. Sprawdź, czy komputer uruchamia się ponownie poprawnie. Jeżeli nie i nie jesteś w stanie uruchomić programu konfiguracyjnego, by cofnąć zmiany, zastosuj się do informacji podanych w ćwiczeniu 3.7, aby skasować wprowadzone nieprawidłowe nastawy.
- 9. Uruchom program Memtest86, aby przetestować stabilność działania podsystemu pamięci operacyjnej, zanim przystąpisz do próby uruchomienia systemu operacyjnego.
- 10. Jeżeli podniesienie napięcia zasilania nie poprawiło możliwości posiadanych przez Ciebie modułów w zakresie podkręcania, zrezygnuj z wyższego napięcia.